# **Quick Guide to Viewing Progress with Mathletics**

## **View strengths and weaknesses by Class or by Individual Student <sup>1</sup>**

- Click **Reports Reports**
- Click **Student Reports**
- Drill down to individual student view

You can see results by average, highest, and latest scores for curriculum activities, Live Mathletics points, time online and certificates earned. Additionally, you can print out student reports individually or in bulk.

# **2 Course Results**

- Click **Assign & Review Assign &**
- Click **Courses**
- Open the topic you would like to review results for

**Review**

• Here the traffic light system gives you an easy overview

The traffic light system allows for a quick assessment of progress. You can select any of the activities you would like to re-assign by class or individual student while viewing results.

#### **3 Problem Solving & Reasoning Results**

- Click **Assign & Review Assign &**
- Click **Problem Solving & Reasoning Review**
- Click on any of the completed activities
- View your students' work, answers and respond to any questions they have

**Review**

Remember, students can ask questions related to their assigned Problem Solving & Reasoning activities all within the Mathletics Console.

#### **4 Assessment Results**

- Click **Assign & Review Assign &**
- Click **Tests**
- Click **Results**
- Select the assessment and click **view results**

You can drill down to student results by question and assign activities related to that outcome for additional practice without having to leave the results page.

### **5 Effort and Participation**

- Click **Reports Reports**
- Click **Effort and Participation**
- Use the **filters for groups**, **individual students**, and **custom dates**

These results are great for competitions. Your students earn the same amount of points and certificates regardless of the grade/year level you've assigned them to, so you can run a class competition without complication!

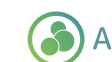

# A 3P Learning product

# Mathletics

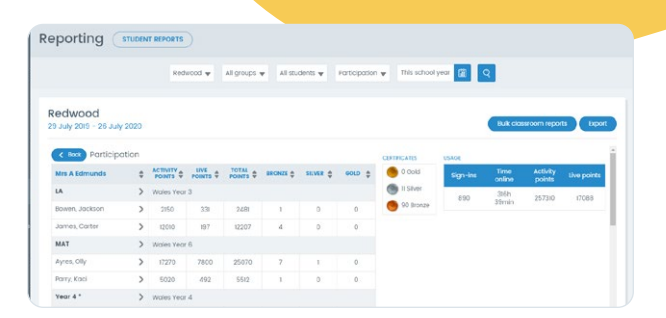

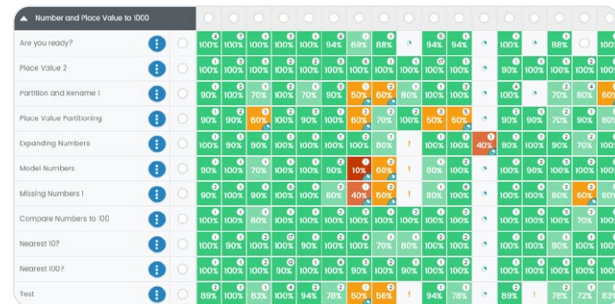

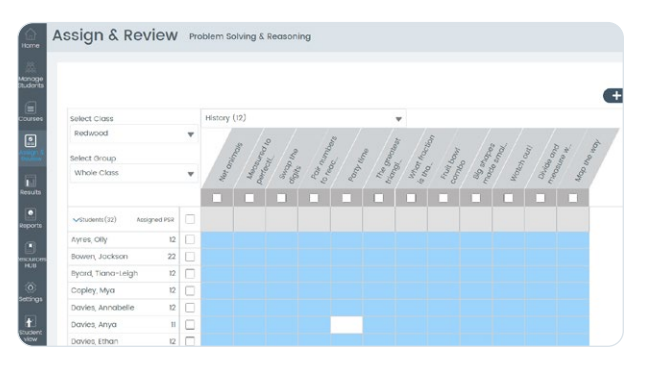

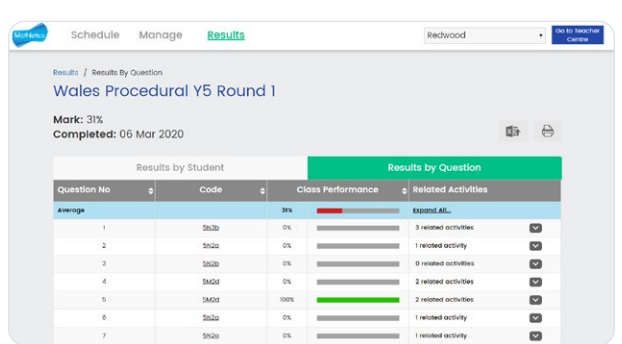

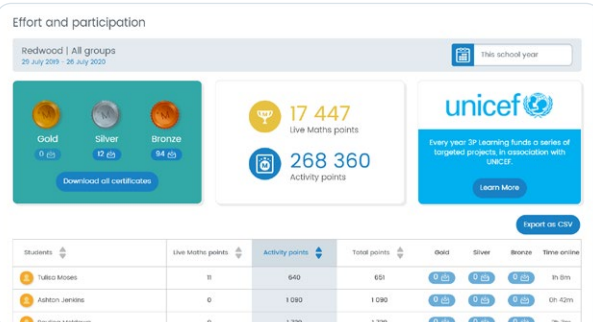